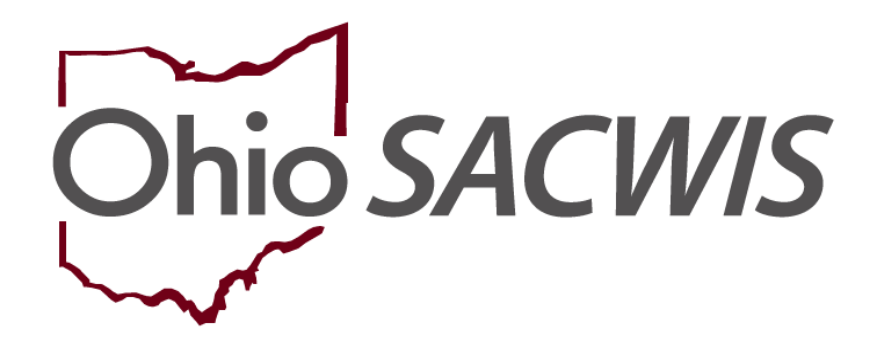

**Knowledge Base Article**

# **Table of Contents**

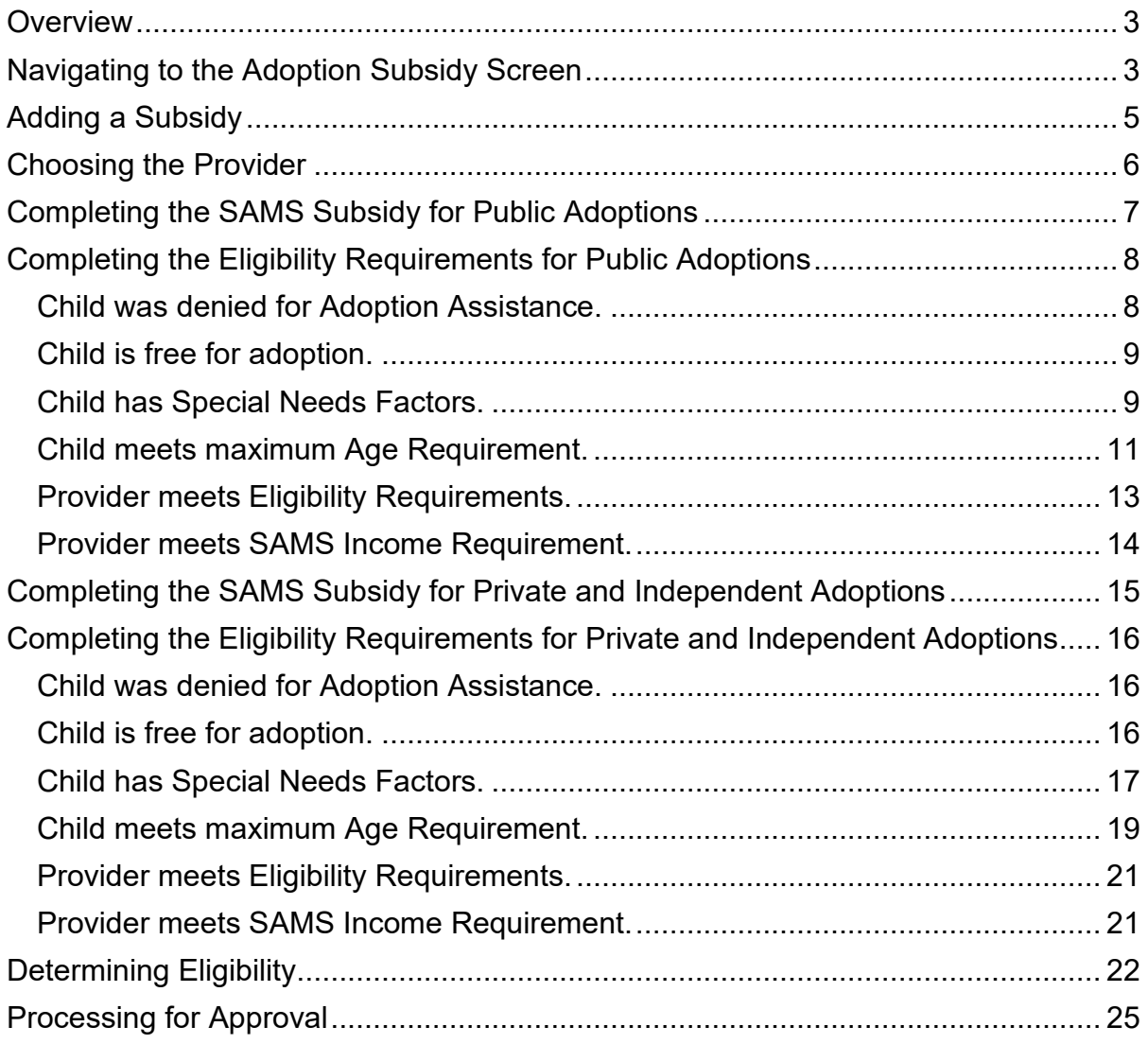

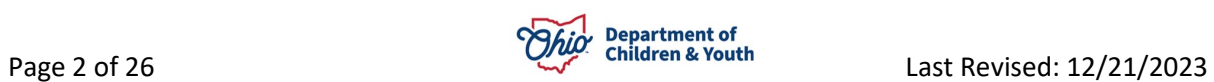

#### <span id="page-2-0"></span>**Overview**

This Knowledge Base Article discusses the **Adoption Subsidy** functionality detailing the steps for creation of a State Adoption Maintenance (SAMS) subsidy through completion of the approval process.

# <span id="page-2-1"></span>**Navigating to the Adoption Subsidy Screen**

From the Ohio SACWIS Home screen:

#### 1. Click the **Financial** tab.

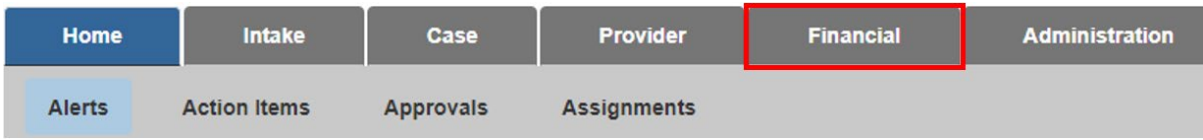

The sub-menu will change to display financial options.

#### 2. Click the **Eligibility** tab.

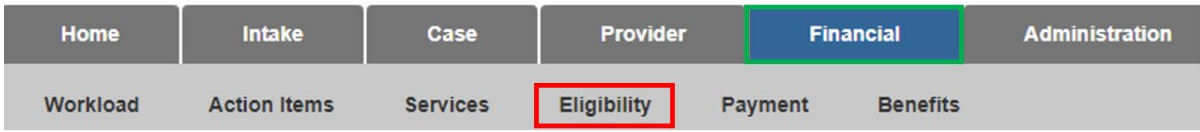

The left navigation pane appears.

3. Click, **Adoption Subsidy** in the side navigation bar.

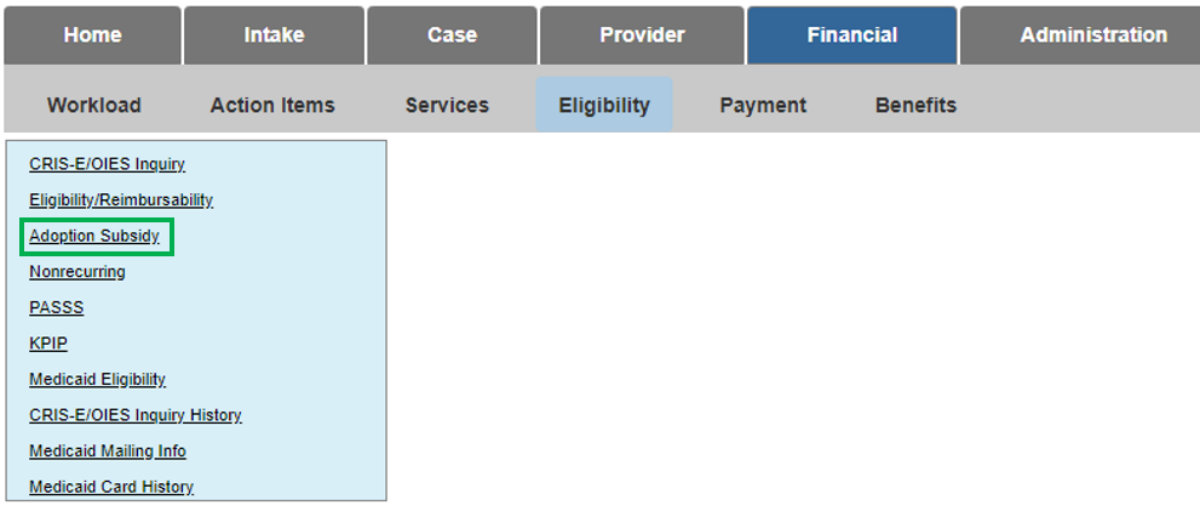

The **Adoption Subsidy** screen appears, displaying the **Person Selection** grid.

4. Click the **Person Search** button.

**Note:** For information regarding a Person Search, please see the following Knowledge Base Article: [Using Search Functionality.](https://jfskb.com/sacwis/attachments/article/789/Using%20Search%20Functionality.pdf)

OR

- 4. Enter the **Person ID** for the child for which you are creating a subsidy.
- 5. Click the **Go** button.

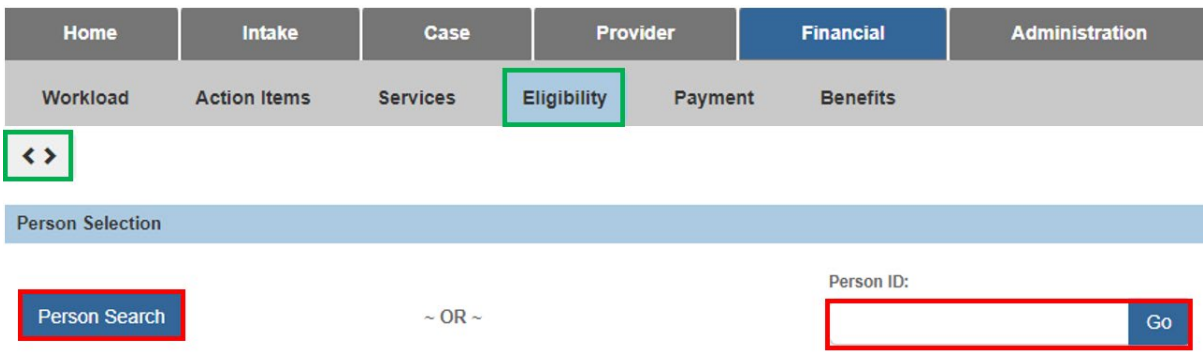

Child details and the **Subsidy and Review History** appear.

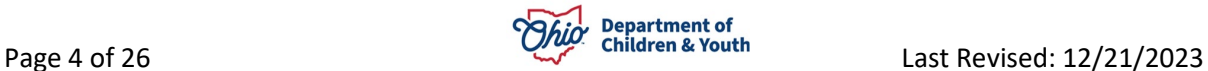

# <span id="page-4-0"></span>**Adding a Subsidy**

- 1. Verify the child's information for accuracy.
- 2. In the **Subsidy Type** field, select **SAMS** from the dropdown menu.
- 3. In the **Adoption Type** field choose the appropriate type of subsidy (see OAC 5101:2-49 for details).
- 4. Click the **Add Subsidy** button (not active until Subsidy and Adoption Type have been selected).

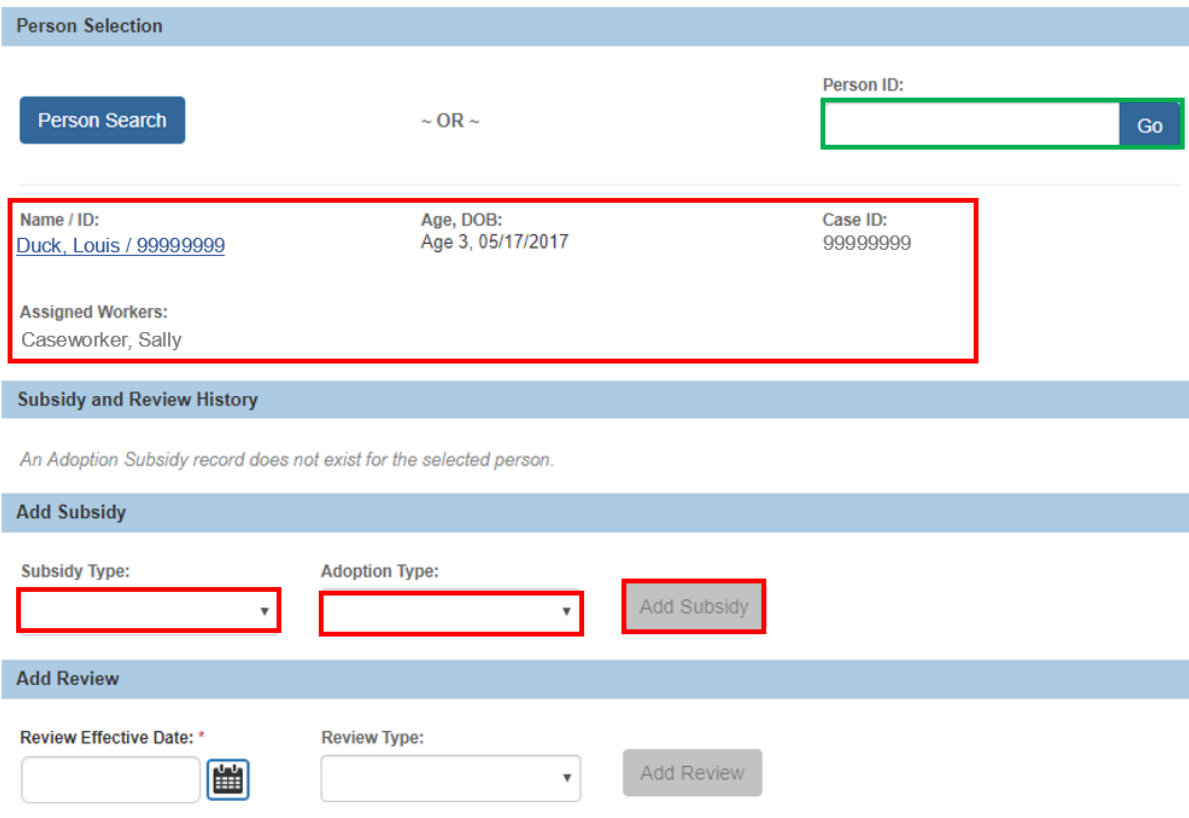

The **Select Provider** screen appears.

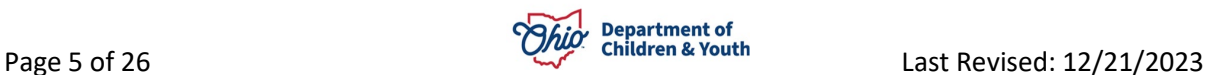

### <span id="page-5-0"></span>**Choosing the Provider**

- 1. Verify the **AA Provider Details**, when exists. OR
- 1. Choose a provider by clicking on **Provider Search** to locate the appropriate provider or enter the **Provider ID** number, then click **Go**.
- 2. Click **Continue**.

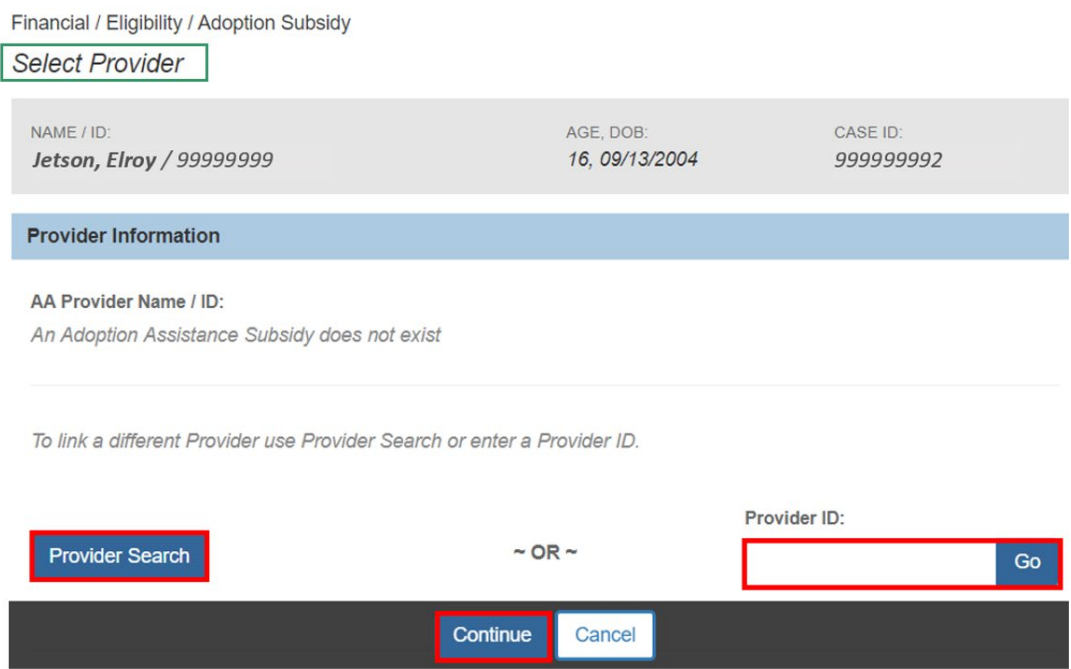

**Note**: When an AA subsidy exists the **AA Provider Name / ID** and **Payee Details**  will auto populate as the selected provider.

The **SAMS Subsidy Summary** screen appears.

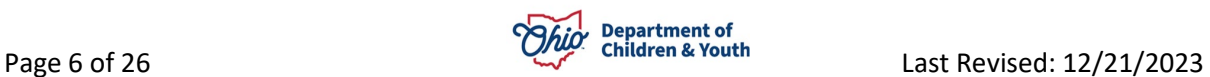

#### <span id="page-6-0"></span>**Completing the SAMS Subsidy for Public Adoptions**

The Eligibility Criteria screen is a summary of the requirements and status of the requirements for the child.

- 1. Enter the **Child's Social & Medical History Form (JFS01616) Provided Date** when not populated from the Adoption Assistance subsidy.
- 2. Enter the **Application Received Date**.
- 3. In the **Anticipated Agreement Date** field, enter the date the SAMS Agreement is expected to be signed.

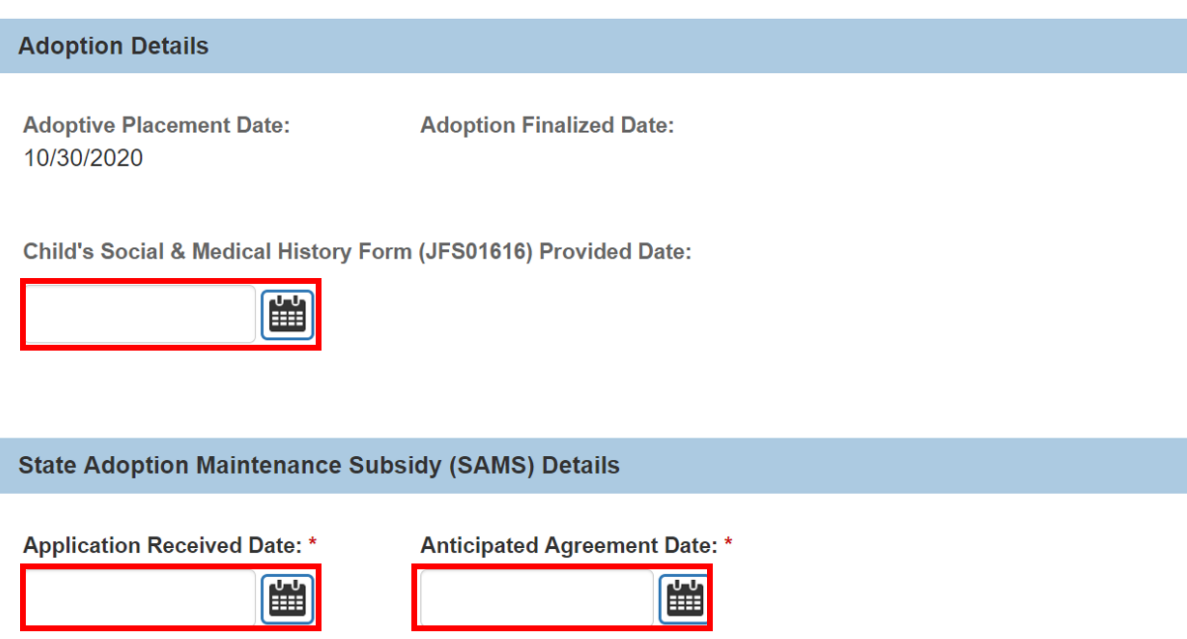

**Note:** The Adoption Details will display from the Adoption Assistance subsidy when exists.

4. Click the **Eligibility Requirements** link.

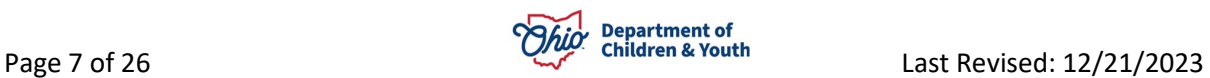

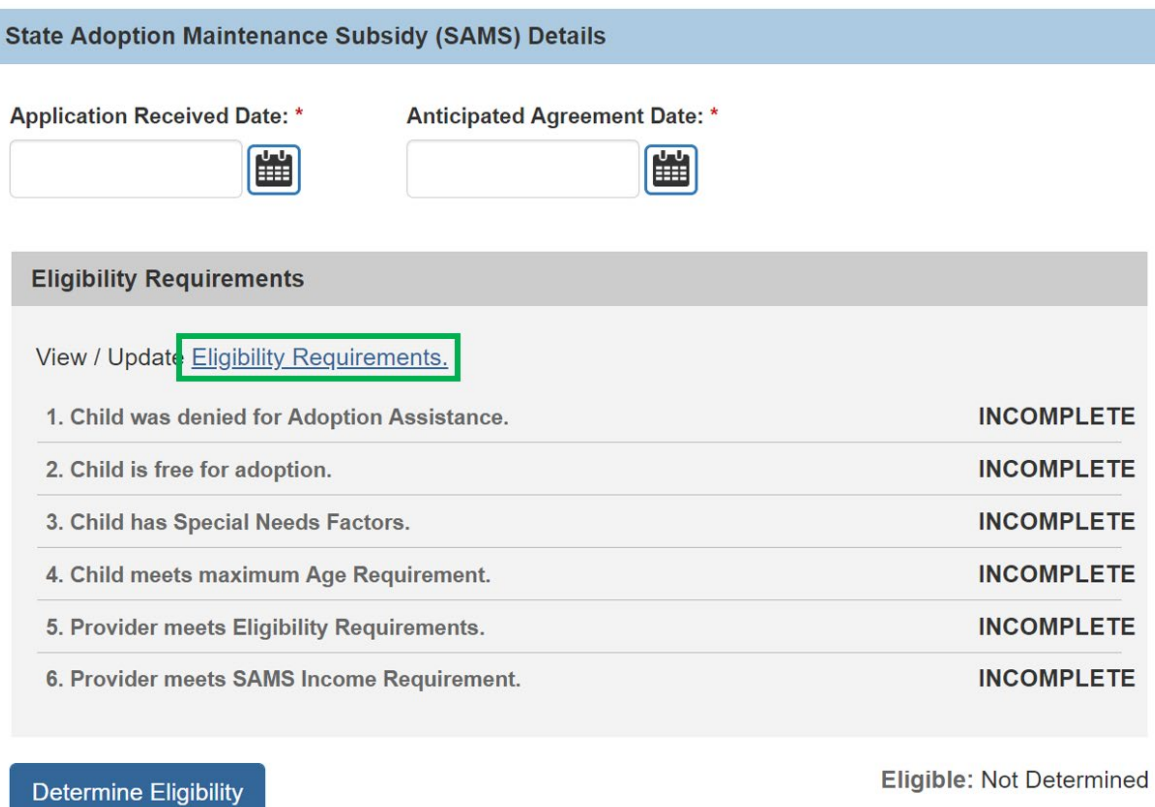

The **Eligibility Requirements** screen will appear.

**Note**: When there is an existing Adoption Assistance Subsidy for a child all details from that subsidy will pull into the requirements of the Nonrecurring Subsidy.

### <span id="page-7-0"></span>**Completing the Eligibility Requirements for Public Adoptions**

#### <span id="page-7-1"></span>**Child was denied for Adoption Assistance.**

The system will determine **Has the selected provider and child been denied for Adoption Assistance?** as **Yes** or **No** and pull forward the **Adoption Assistance Denial Date** from the denied AA subsidy for the selected child and provider.

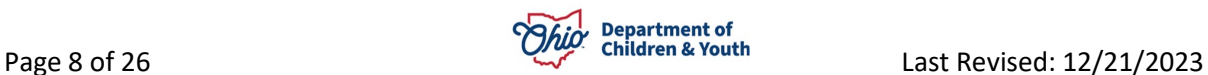

#### **Eligibility Requirements**

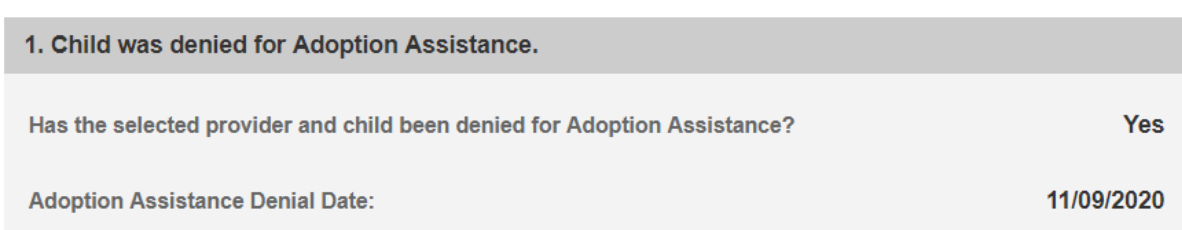

#### <span id="page-8-0"></span>**Child is free for adoption.**

1. Verify the information is correct, if updates are necessary, they can be completed within **Legal Actions** or the parent's **Person Profile** of Ohio SACWIS.

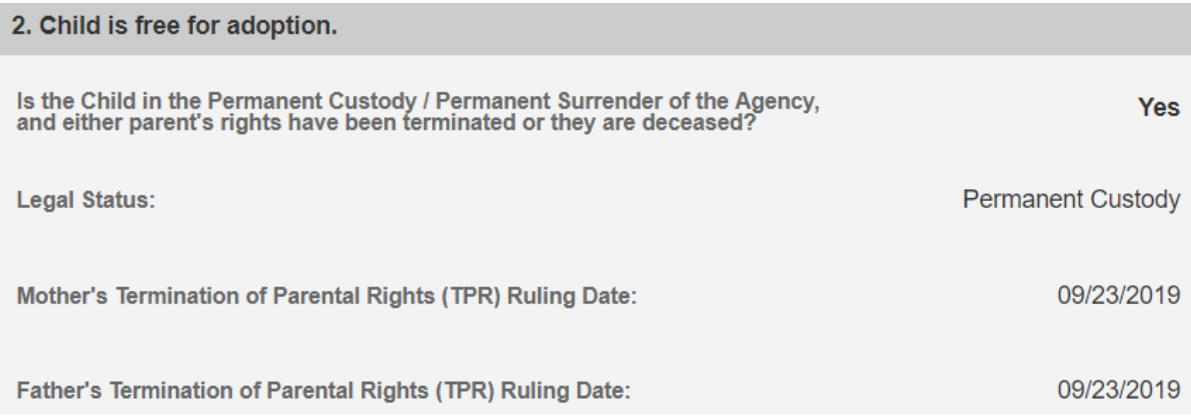

**Note:** If parent(s) have a **Deceased Date** and it is prior to any **Termination of Parental Rights Ruling**, that parent's Deceased Date will display.

#### <span id="page-8-1"></span>**Child has Special Needs Factors.**

1. Clinically Diagnosed Characteristics that are active as of the Anticipated Agreement Date will display. Verify the information is correct, if updates are necessary, use the **Update Characteristics** button to complete in the Characteristics tab of the person record.

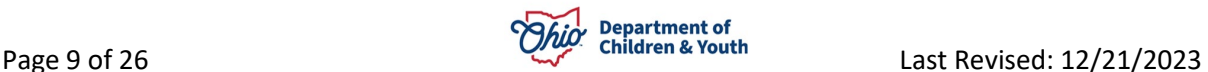

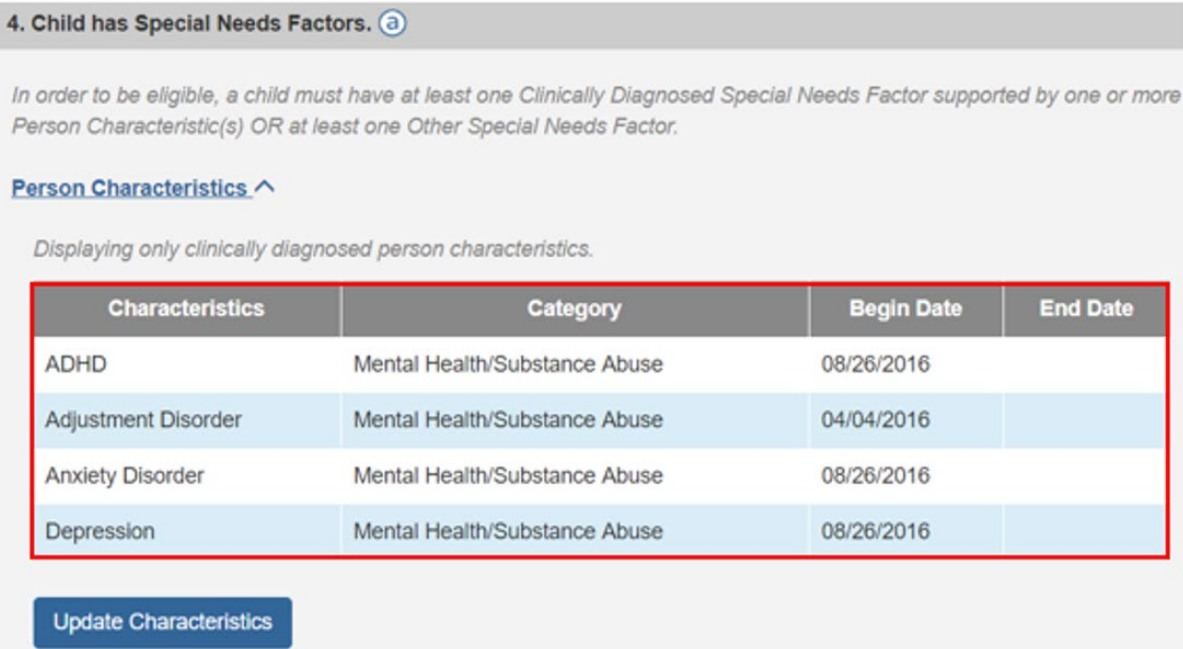

2. Place a checkmark(s) in the check box(es) beside applicable special needs that apply to the child under the **Clinically Diagnosed Special Needs Factors** and **Other Special Needs Factors**.

**Note:** Any factors that were selected in the child's AA subsidy will display.

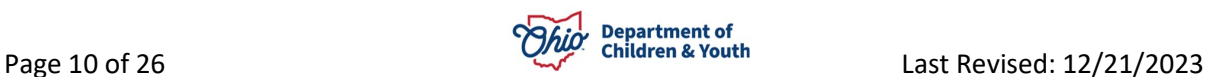

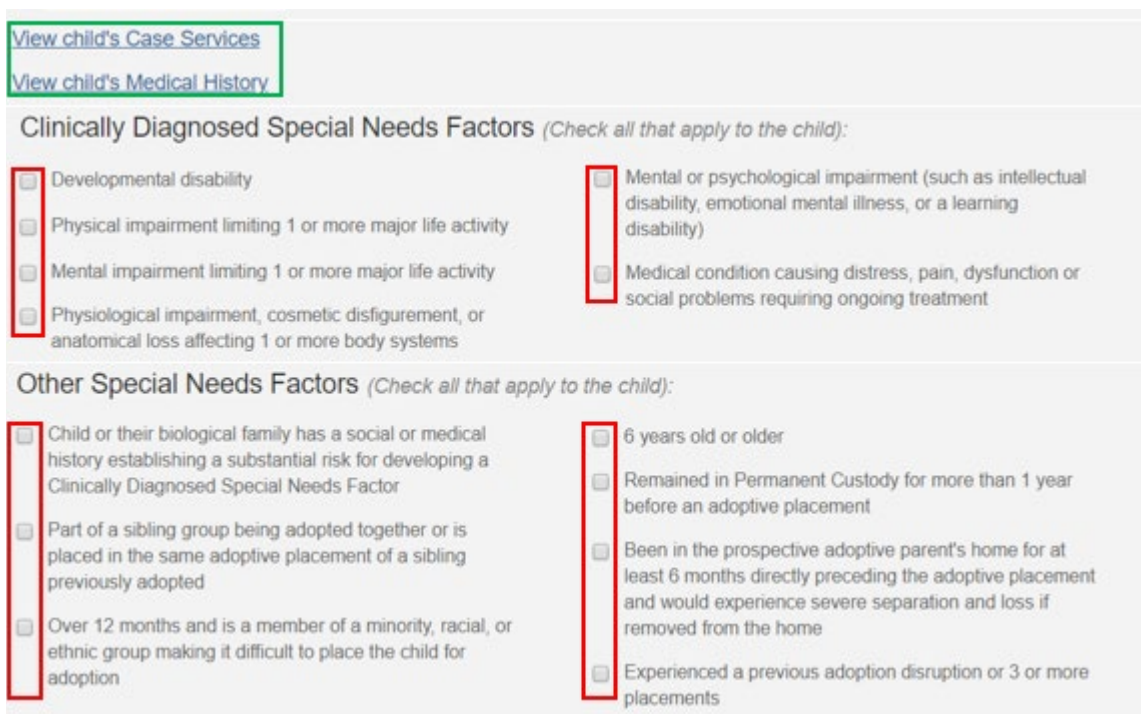

**Note:** To assist in selecting the special needs and negotiating the Subsidy Amount the hyperlink **View child's Case Services** and **View child's Medical History** allows the user to access the child's medical history.

3. Complete the **How were Special Needs verified** textbox.

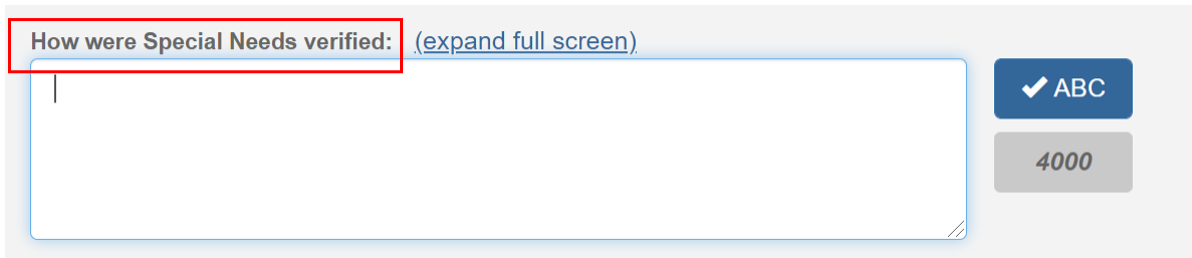

#### <span id="page-10-0"></span>**Child meets maximum Age Requirement.**

**Note:** The system will populate the following fields using the child's **Date of Birth** from the **Person Profile** and the **Anticipated Agreement Date** entered on the **SAMS Subsidy Summary** screen:

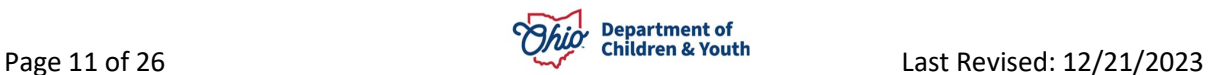

- **Is the Agreement Date on or before the end of the month of the child's 18th birthday?**
- **Anticipated Agreement Date**
- **Child age as of Agreement Date**

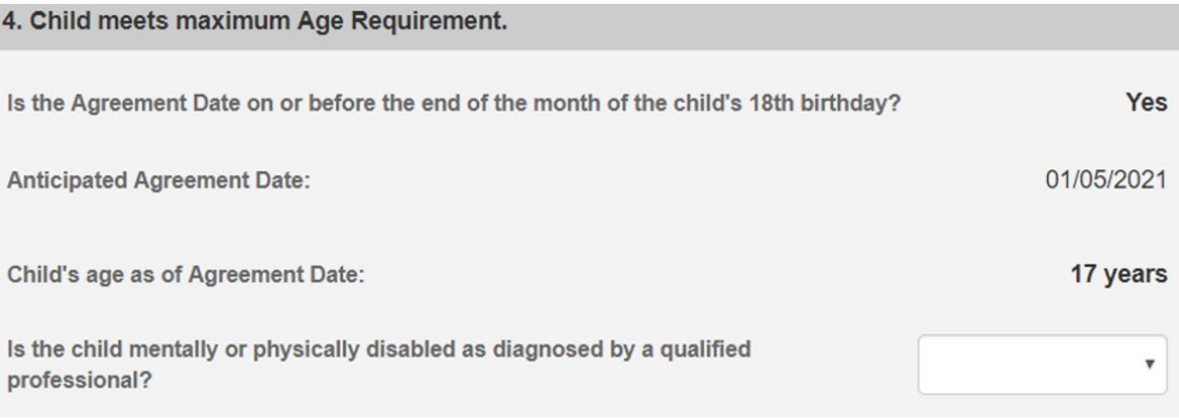

1. Select **Yes** or **No** for the question **Is the child mentally or physically disabled as diagnosed by a qualified professional?**

**Note:** Will only display when the child is 18 years or older.

2. Ensure **Clinically Diagnosed Characteristics** are recorded if **Is the child mentally or physically disabled as diagnosed by a qualified professional?** is answered **Yes.**

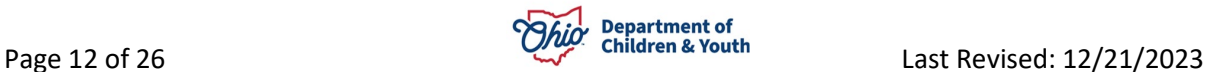

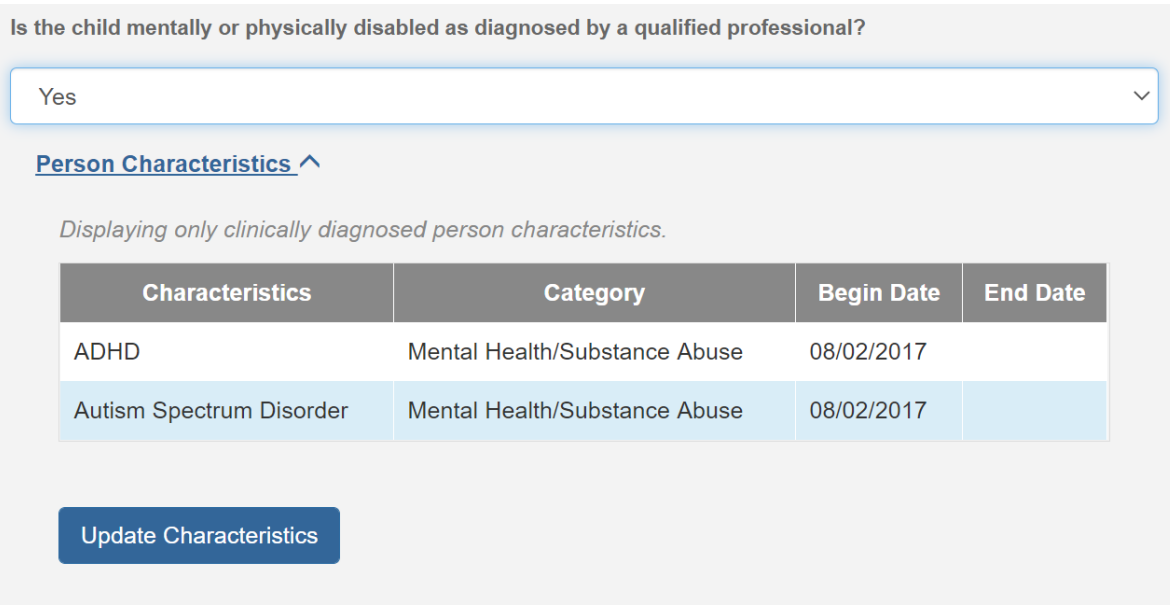

3. Complete the **How verified** text box.

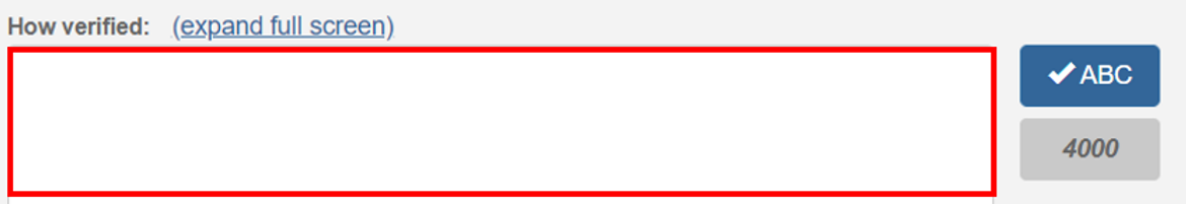

#### <span id="page-12-0"></span>**Provider meets Eligibility Requirements.**

1. Verify the details populated on the screen.

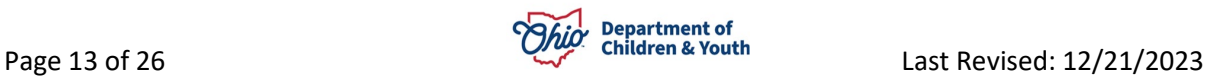

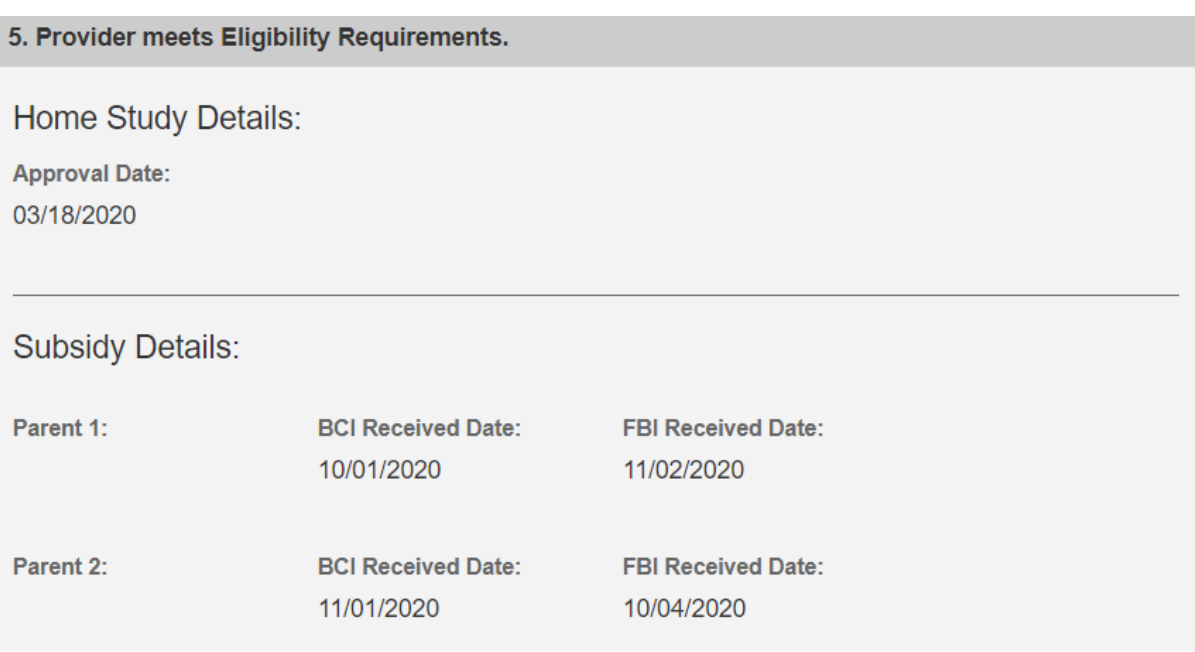

**Note:** The **Approval Date** will populate from the provider's most recent Home Study as of the Adoptive Placement Date. If the provider's home study is not in Ohio SACWIS, the **Approval Date** will need to be entered.

**Note:** The **BCI and FBI Received Date(s)** will populate from the Adoption Assistance subsidy when exists. If they do not exist, these will need to be entered.

#### <span id="page-13-0"></span>**Provider meets SAMS Income Requirement.**

1. Enter the number of household members to the **Family size including adopted children**.

**Note:** The **120% Medicaid Income for a family the same size** will populate when the user clicks off the **Family size including adopted children** field.

- 2. Enter the **Provider's Annal Gross Income**.
- 3. Click **Save**.

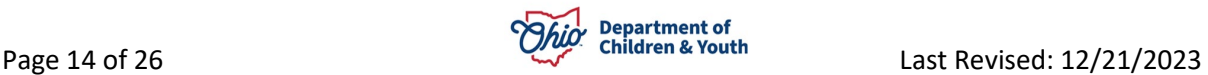

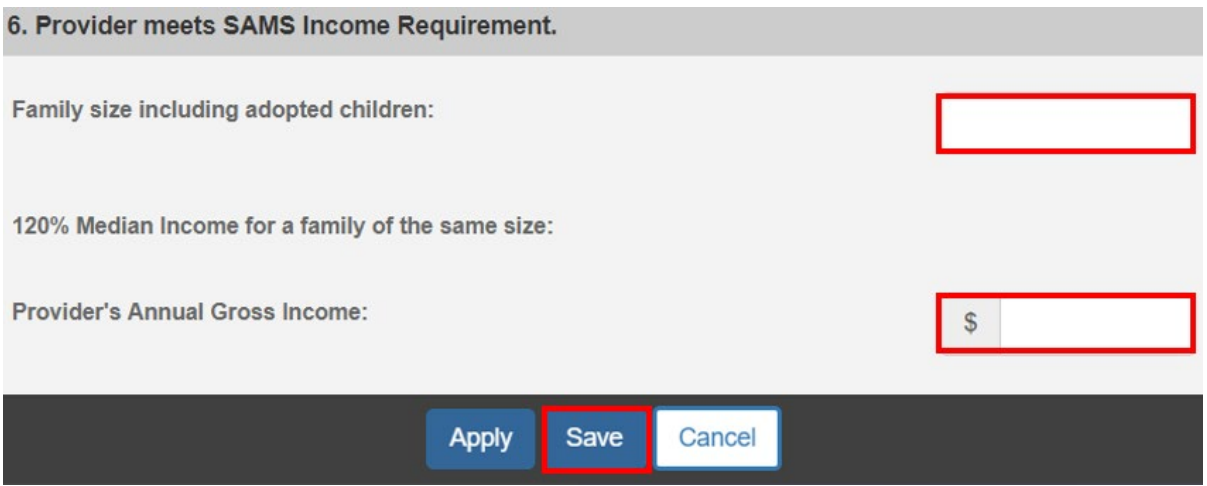

The **SAMS Subsidy Summary** screen will appear.

#### <span id="page-14-0"></span>**Completing the SAMS Subsidy for Private and Independent Adoptions**

The Eligibility Criteria screen is a summary of the requirements and status of the requirements for the child.

- 1. Enter the **Child's Social & Medical History Form (JFS01616) Provided Date** when not populated from the Adoption Assistance subsidy.
- 2. Enter the **Application Received Date**.

E

3. In the **Anticipated Agreement Date** field, enter the date the SAMS Agreement is expected to be signed.

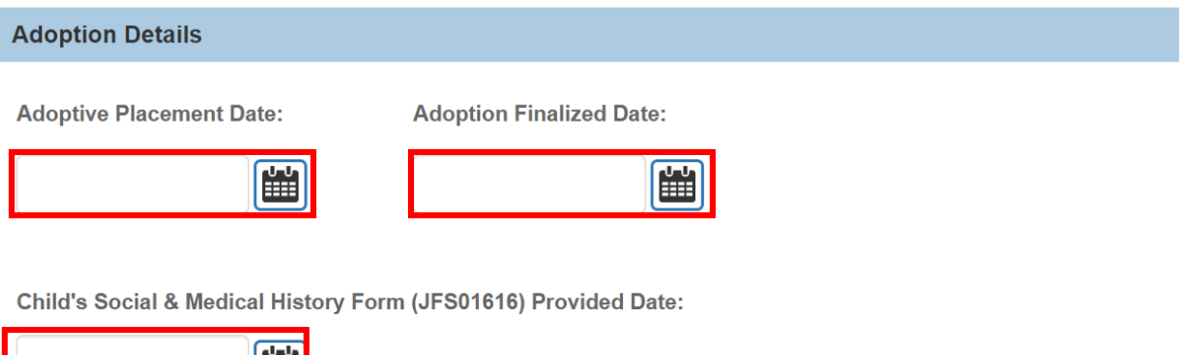

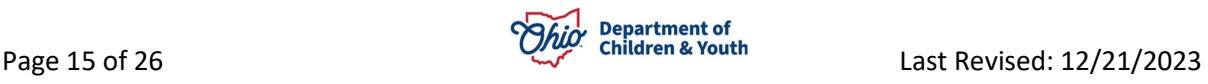

#### <span id="page-15-0"></span>**Completing the Eligibility Requirements for Private and Independent Adoptions**

#### <span id="page-15-1"></span>**Child was denied for Adoption Assistance.**

The system will determine **Has the selected provider and child been denied for Adoption Assistance?** as **Yes** or **No** and pull forward the **Adoption Assistance Denial Date** from the denied AA subsidy for the selected child and provider.

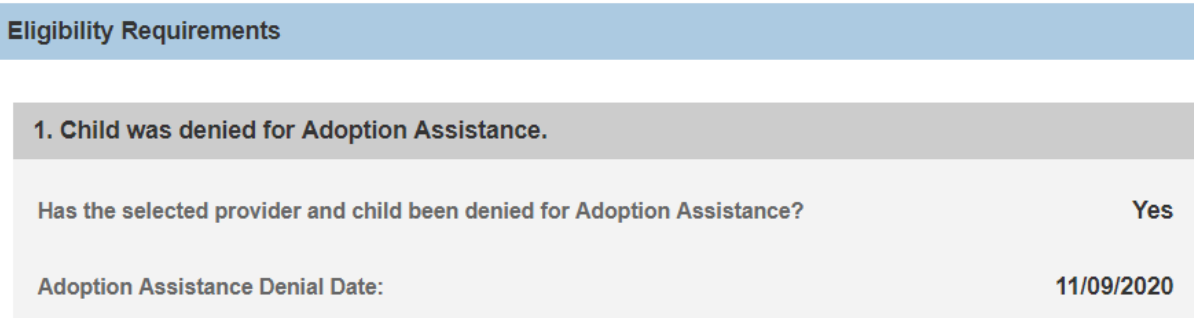

#### <span id="page-15-2"></span>**Child is free for adoption.**

- 1. Select the child's current Legal Status from the **Legal Status** dropdown menu.
- 2. Select where the child was adopted from in the **Child Adopted From**  dropdown menu.
- 3. Entered either the **Parent 1 Termination of Parental Rights (TPR) Ruling Date** or **Parent 1 Deceased Date**, whichever occurred first.
- 4. Entered either the **Parent 2 Termination of Parental Rights (TPR) Ruling Date** or **Parent 2 Deceased Date**, whichever occurred first.

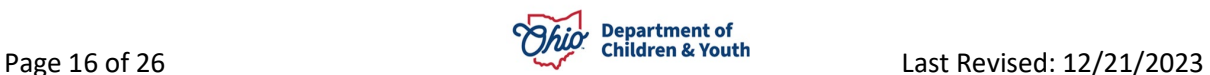

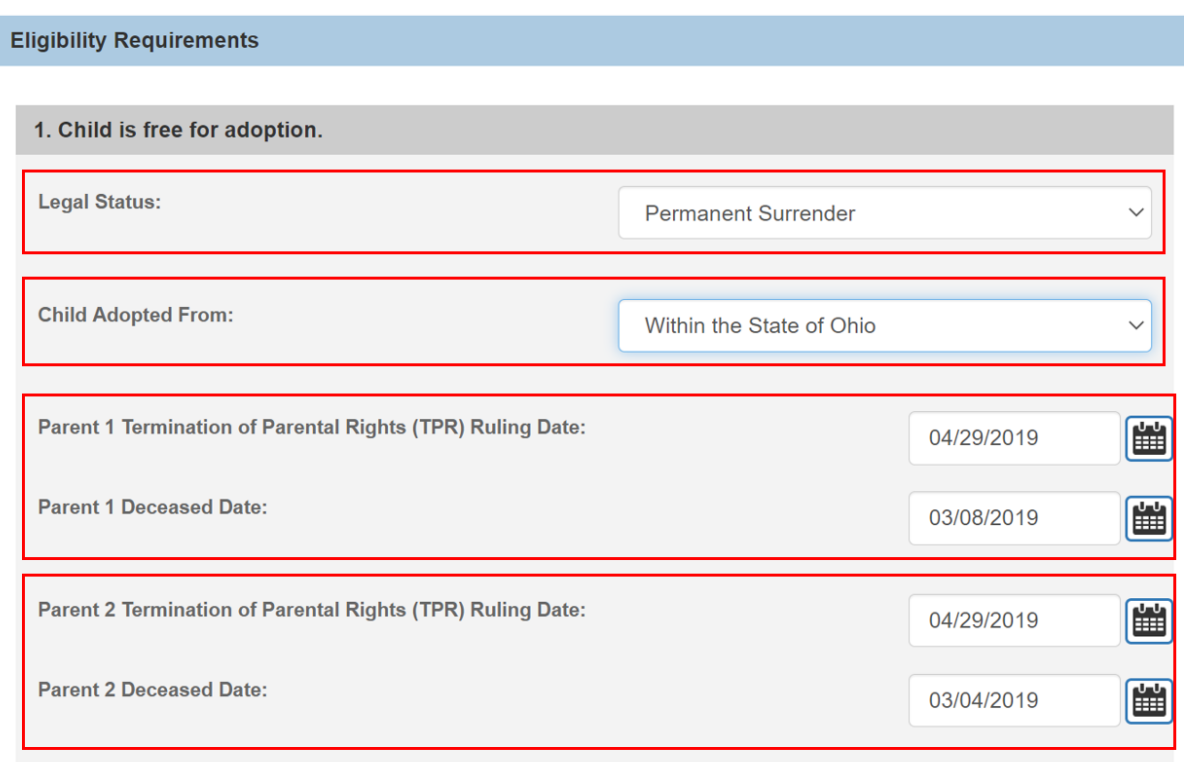

**Note:** If parent(s) have a **Deceased Date** and it is prior to any **Termination of Parental Rights Ruling**, that parent's Deceased Date will display.

#### <span id="page-16-0"></span>**Child has Special Needs Factors.**

1. Clinically Diagnosed Characteristics that are active as of the Anticipated Agreement Date will display. Verify the information is correct, if updates are necessary, use the **Update Characteristics** button to complete in the Characteristics tab of the person record.

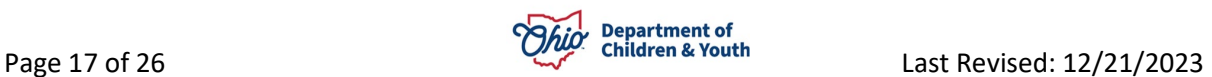

#### 4. Child has Special Needs Factors. a

In order to be eligible, a child must have at least one Clinically Diagnosed Special Needs Factor supported by one or more Person Characteristic(s) OR at least one Other Special Needs Factor.

#### Person Characteristics ^

Displaying only clinically diagnosed person characteristics.

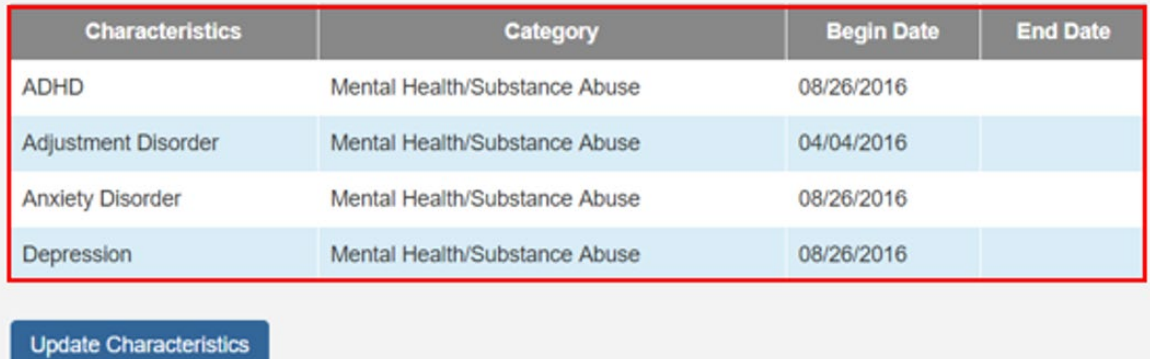

2. Place a checkmark(s) in the check box(es) beside applicable issues that apply to the child under the **Clinically Diagnosed Special Needs Factors** and **Other Special Needs Factors**.

**Note:** Any factors that were selected in the child's AA subsidy will display.

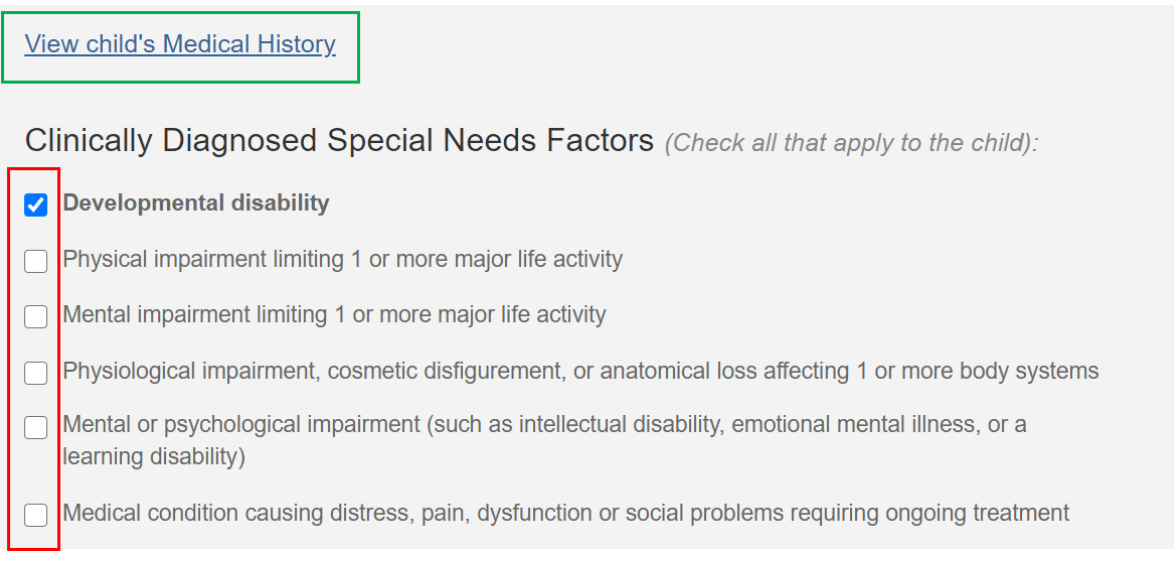

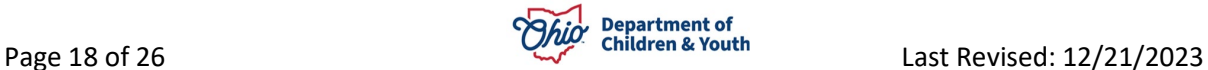

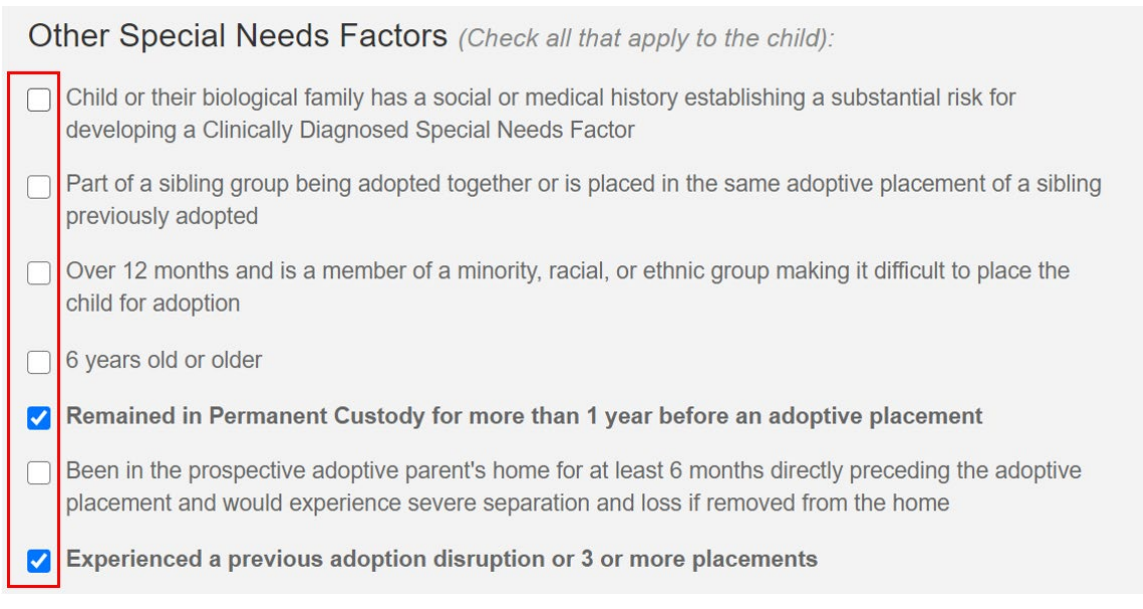

**Note:** To assist in selecting the special needs and negotiating the Subsidy Amount the hyperlink **View child's Medical History** allows the user to access the child's medical history.

4. Complete the **How were Special Needs verified** textbox.

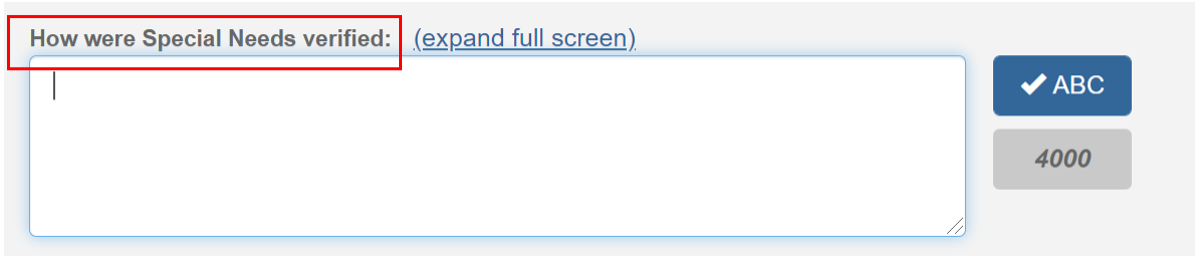

#### <span id="page-18-0"></span>**Child meets maximum Age Requirement.**

**Note:** The following fields will be system populated using the child's **Date of Birth** from the **Person Profile** and the **Anticipated Agreement Date** entered on the **SAMS Subsidy Summary** screen:

- **Is the Agreement Date on or before the end of the month of the child's 18th birthday?**
- **Anticipated Agreement Date**

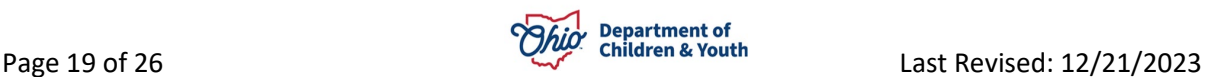

#### • **Child age as of Agreement Date**

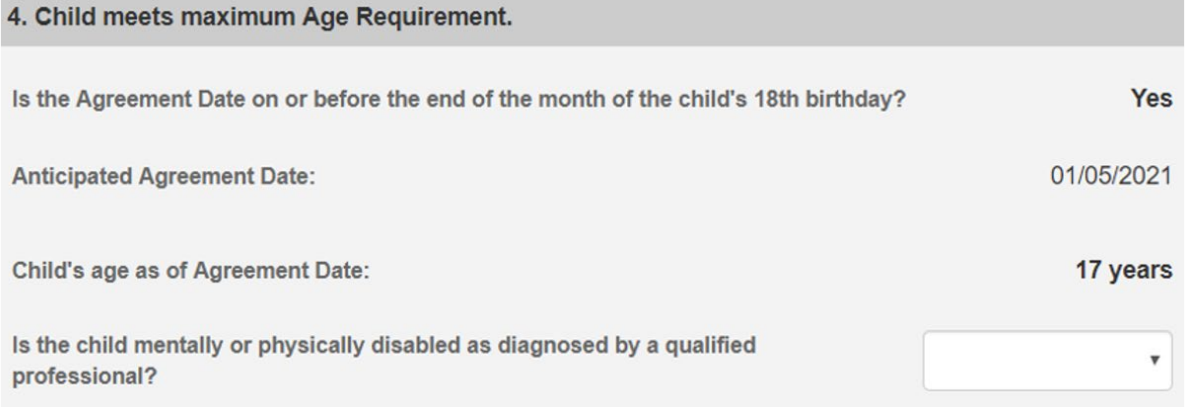

1. Select **Yes** or **No** for the question **Is the child mentally or physically disabled as diagnosed by a qualified professional?**

**Note:** Will only display when the child is 18 years or older.

2. Ensure **Clinically Diagnosed Characteristics** are recorded if **Is the child mentally or physically disabled as diagnosed by a qualified professional?** is answered **Yes.**

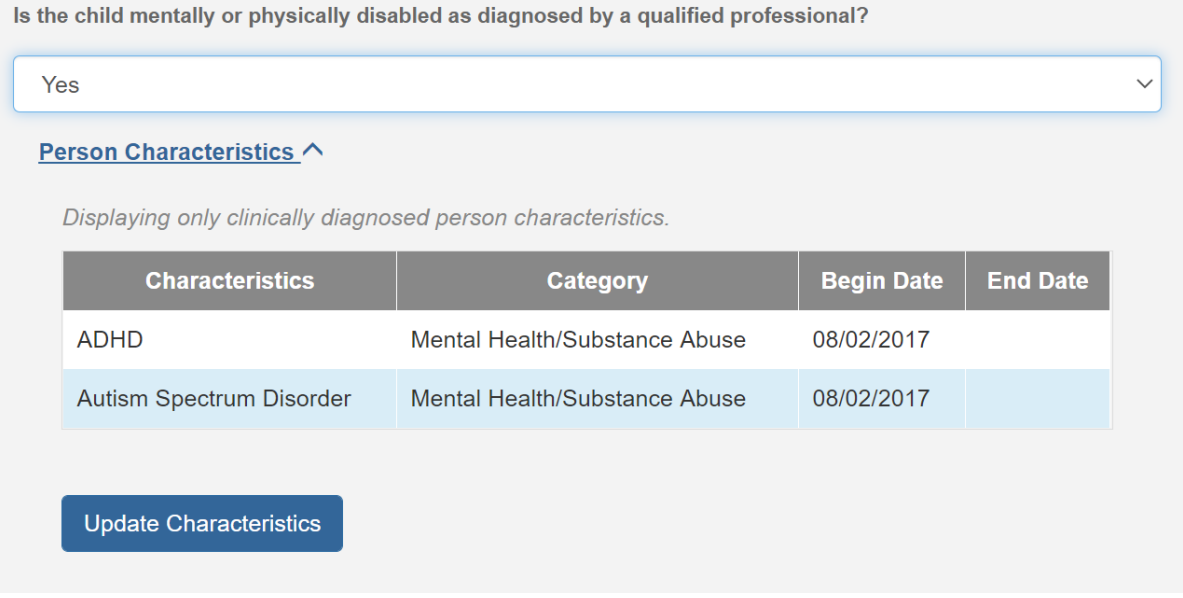

3. Complete the **How verified** text box.

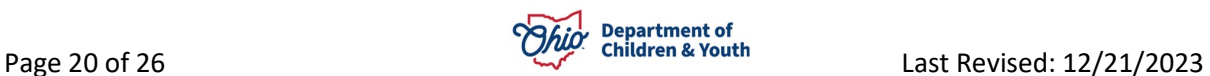

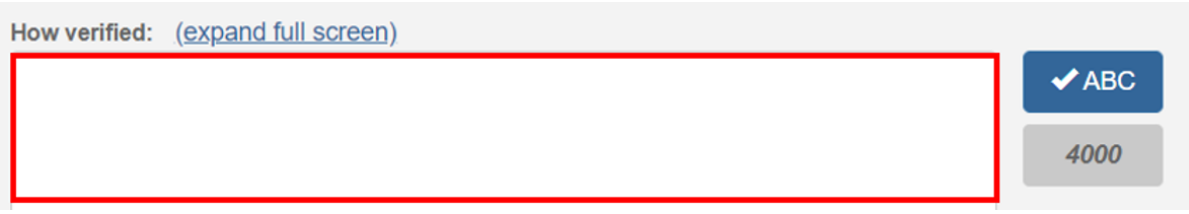

#### <span id="page-20-0"></span>**Provider meets Eligibility Requirements.**

1. Verify the details populated on the screen.

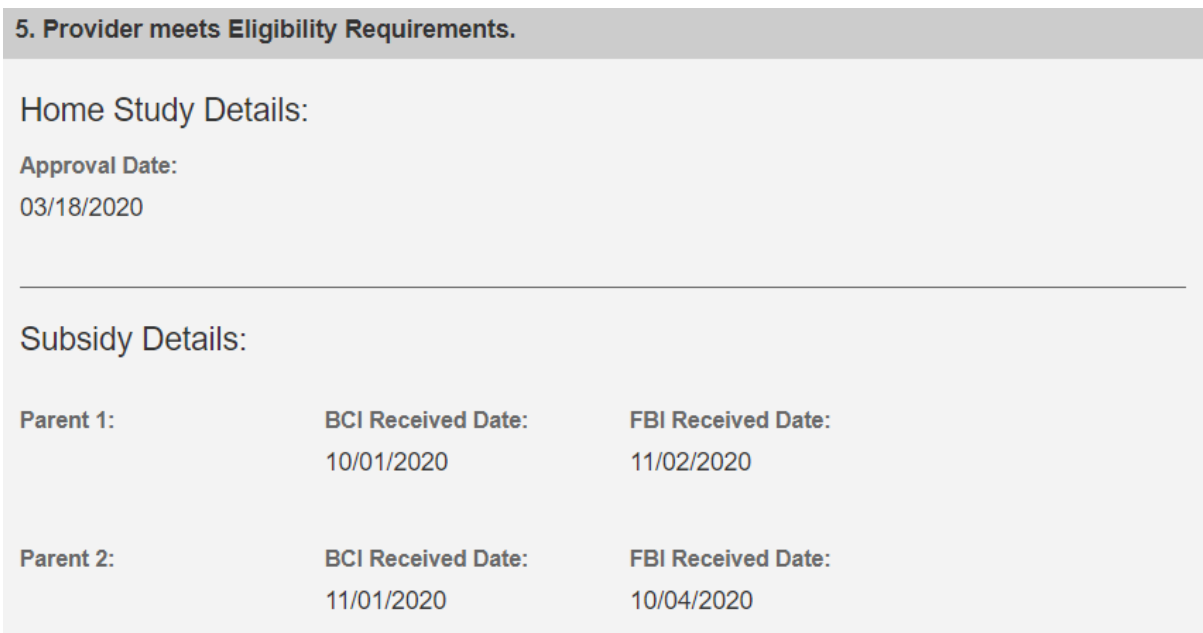

**Note:** The **Approval Date** will populate from the provider's most recent Home Study as of the Adoptive Placement Date. If the provider's home study is not in Ohio SACWIS, the **Approval Date** will need to be entered.

**Note:** The **BCI and FBI Received Date(s)** will populate from the Adoption Assistance subsidy when exists. If they do not exist, these will need to be entered.

#### <span id="page-20-1"></span>**Provider meets SAMS Income Requirement.**

1. Enter the number of household members to the **Family size including adopted children**.

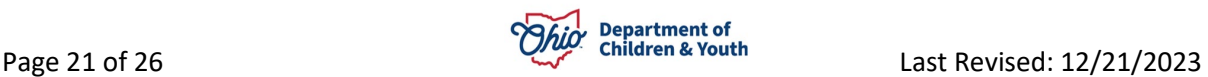

**Note:** The **120% Medicaid Income for a family the same size** will populate when the user clicks off the **Family size including adopted children** field.

- 2. Enter the **Provider's Annal Gross Income**.
- 3. Click **Save**.

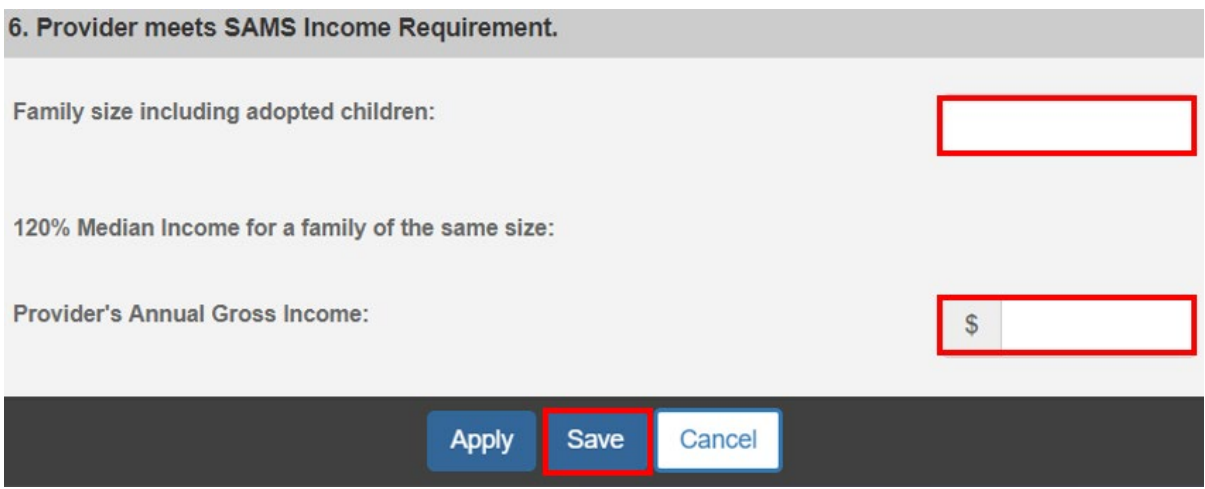

The **SAMS Subsidy Summary** screen will appear.

#### <span id="page-21-0"></span>**Determining Eligibility**

Under the **Eligibility Requirements** section of the **SAMS Subsidy Summary** screen.

- 1. Click **Determine Eligibility**.
- 2. Enter any **Comments**.

**Note:** If you have failed to complete any required information used in determining eligibility, validation messages will display at the top of the **SAMS Subsidy Summary** screen.

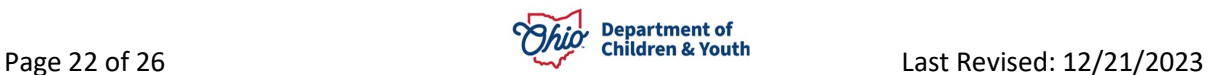

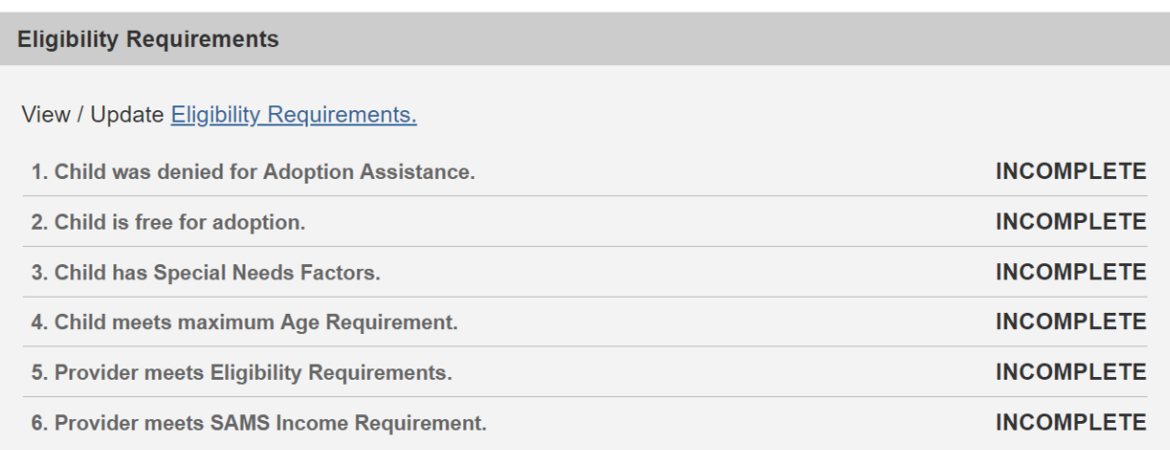

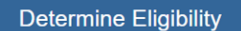

**Eligible: Not Determined** 

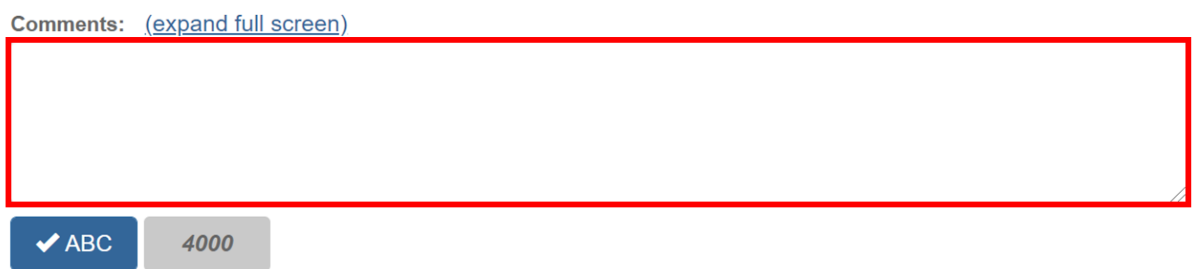

3. Once Eligibility is determined, the screen will expand to show the **Subsidy Details**.

When **Eligible** is **No**, the screen will expand to show the **Subsidy Details**.

4. Enter the **Denial Date**.

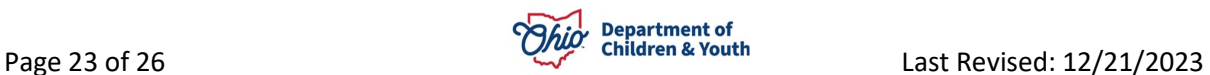

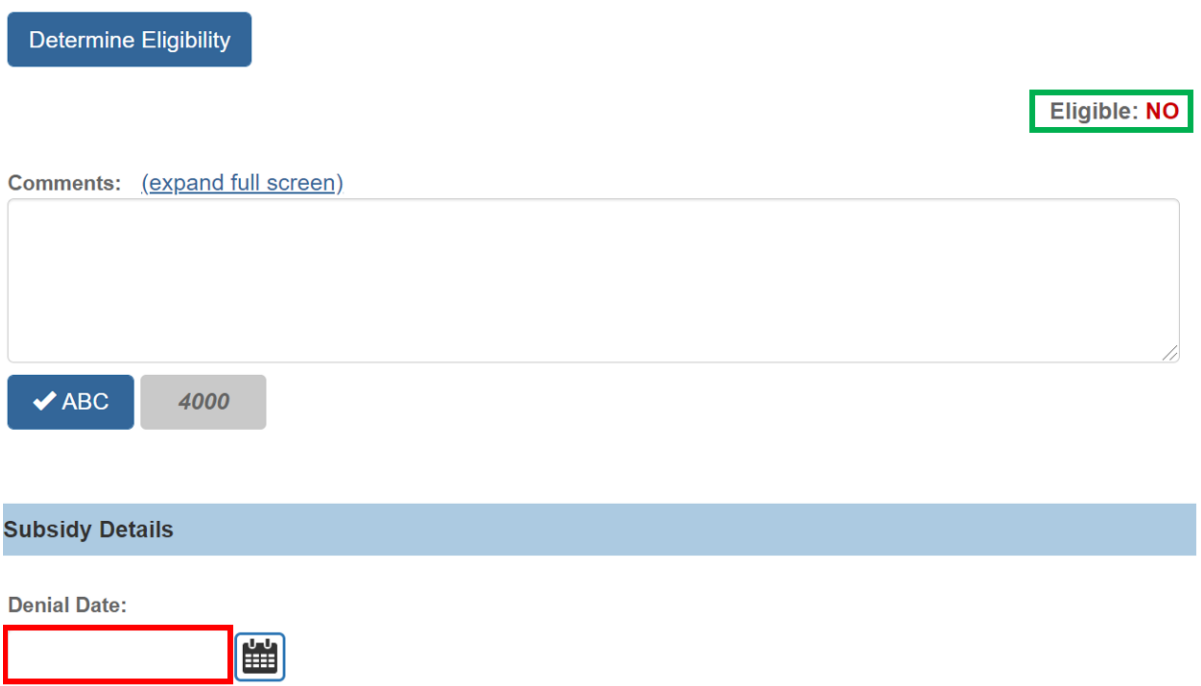

When **Eligible** is **Yes**, the screen will expand to show the **Medicaid Eligibility** and **Subsidy Details** section.

5. Verify the **Medicaid Eligibility**.

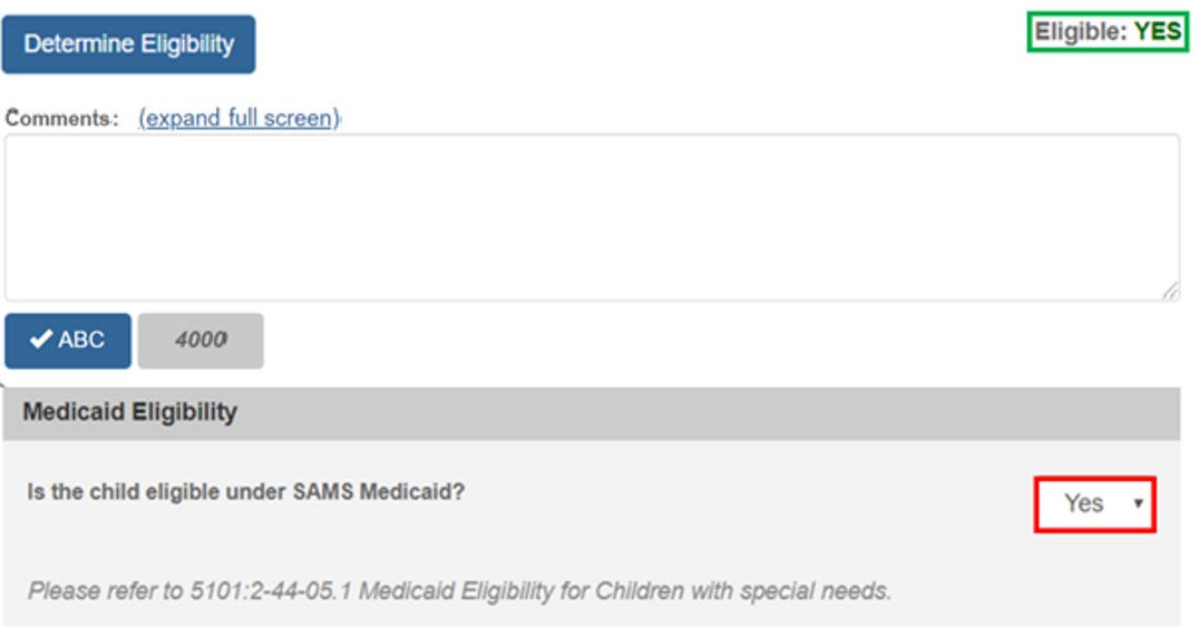

6. Enter the **Approval Date**.

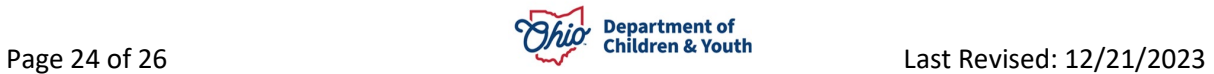

- 7. Enter the **Agreement Date**.
- 8. Enter the **Subsidy Effective Date**.
- 9. Enter the **Subsidy Amount**.

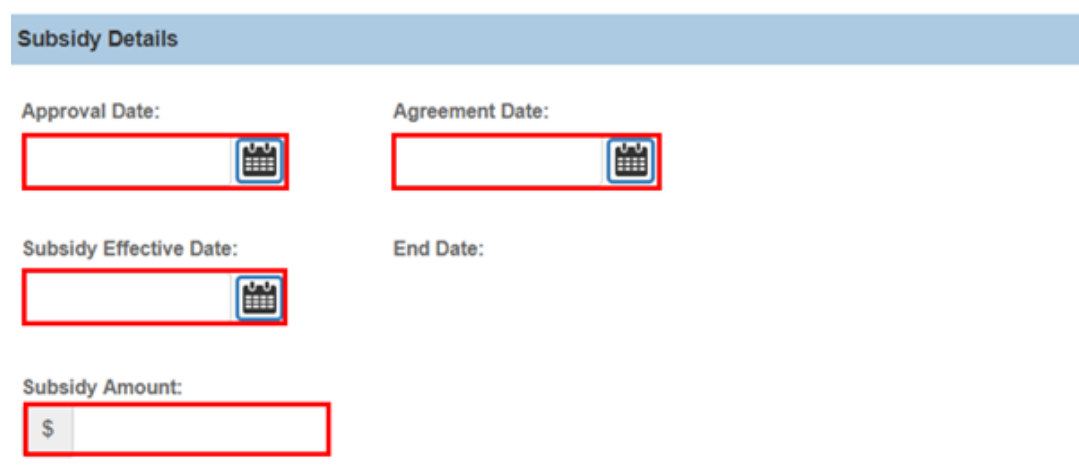

**Note:** When the **Subsidy Details** section is complete, click the **Process for Approval** button. If you have failed to complete any required information for the SAMS Subsidy, validation messages will display at the top of the **SAMS Subsidy Summary** screen with any incomplete fields.

### <span id="page-24-0"></span>**Processing for Approval**

- 1. If all requirements for the SAMS Subsidy have been completed, the **Process Approval** screen appears.
- 2. Select from the **Action** dropdown menu.
- 3. If you do not have approval access rights, select from the **Reviewers/Approvers** dropdown menu.
- 4. Click **Save**.

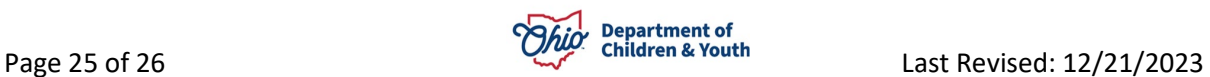

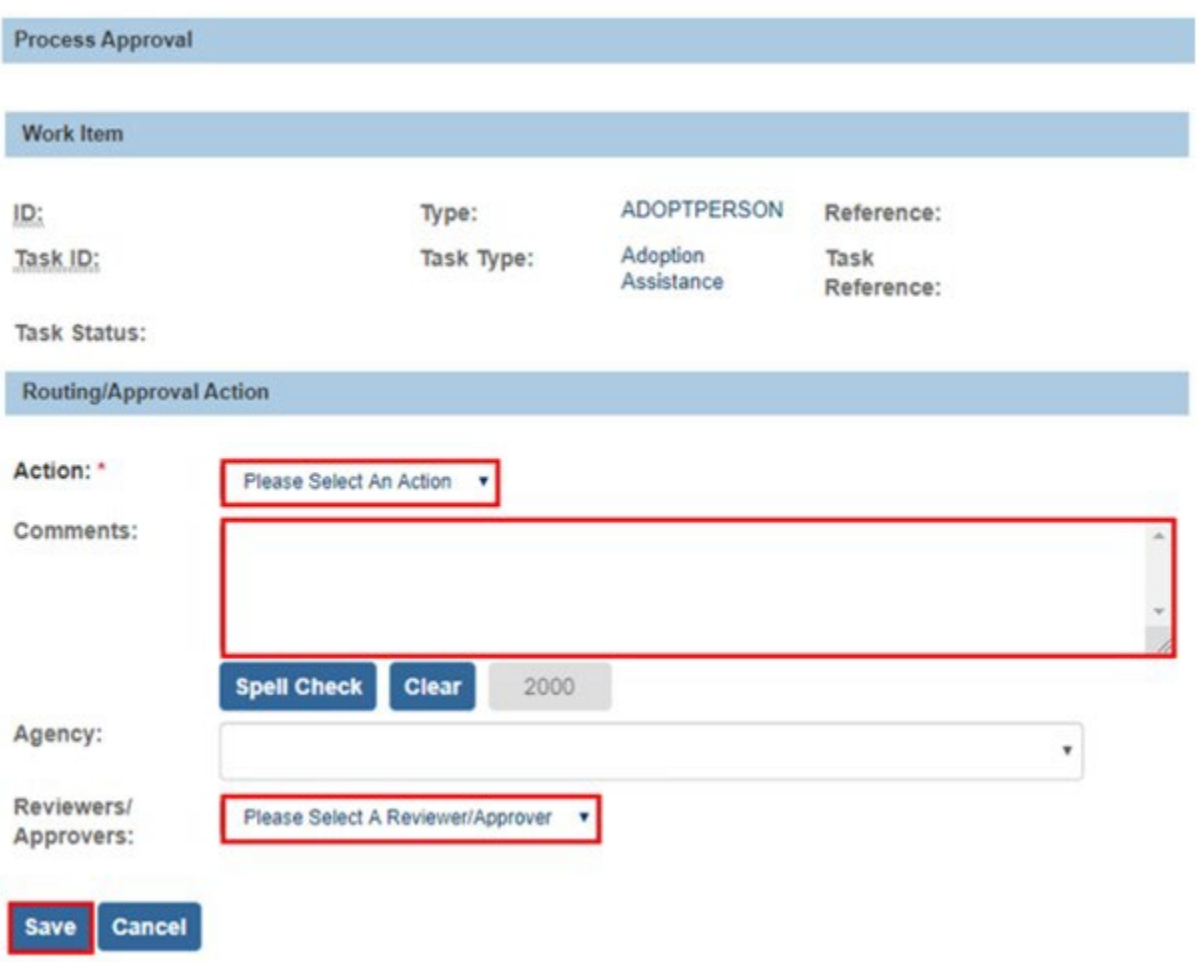

The **Adoption Subsidy History** screen appears, displaying the status of the subsidy.

If you need additional information or assistance, please contact the OFC Automated Systems Help Desk at [sacwis\\_help\\_desk@childrenandyouth.ohio.gov](mailto:sacwis_help_desk@childrenandyouth.ohio.gov) .